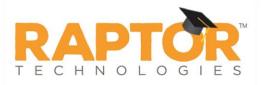

# Manage Instant Alerts

Instant alerts provide the ability for an administrator with the *Can Manage Alerts* permission to broadcast a message to all users that are logged into the Raptor System. This message is displayed in the lower portion on all workspaces in the product until the expiration date and time have elapsed, or the administrator disables the alert.

Active Alert: School shutting down early today. Click here for more information.

Typically, instant alerts are used to notify users of an early dismissal of students (for example, due to weather) or to immediately inform front desk employees of a special situation.

### **View Instant Alert Notifications**

Perform the following steps to view all instant alerts:

- In the navigation menu, select Admin > Alert Settings and click the Instant tab.
- 2. In the Instant Alert Notifications area, view the Instant Alerts.

The alert message, the buildings where it is applicable, the expiration date and time, and whether the alert is enabled display in the data grid.

| Alert Settings |                             |  |        |         |          |         |   |         |           |                               |
|----------------|-----------------------------|--|--------|---------|----------|---------|---|---------|-----------|-------------------------------|
| Sex Offen      | Sex Offender Custom Emergen |  | uttons | Instant | Incident |         |   |         |           |                               |
|                |                             |  |        |         |          |         |   |         |           |                               |
| Instant Ale    | ert Notifications           |  |        |         |          |         |   |         | + Add In: | stant Alert                   |
| Instant Ale    | ert Notifications           |  | Buildi | ngs     | ≡        | Expires | ≡ | Enabled | + Add In  | stant Alert<br><u>Options</u> |

### **Add Instant Alert**

Perform the following steps to create an instant alert.

- 1. In the navigation menu, select **Admin > Alert Settings** and click the **Instant** tab.
- 2. In the Instant Alert Notifications area, click Add Instant Alert.

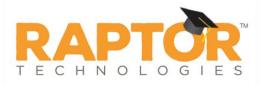

3. On the **Notification Detail** workspace, enter the **Alert Message\*** and optional **Alert Details**. The Alert Message field should contain a short message that displays in the instant alert at the bottom of the screen. More details and supporting information can be entered in the Alert Details field.

| Alert Settings                                                                                                    |
|----------------------------------------------------------------------------------------------------|
| Sex Offender Custom Emergency Buttons Instant Incident                                                                                                    |
| Instant Alert Notifications > Notification Detail                                                                                                    |
| The instant alert message should briefly define the alert situation. Instant alert details can be used to provide supplemental information associated to the alert. The expiration date/time must be in the future when the instant alert is enabled. |
| Alert Message 🌲                                                                                                    |
| Enter alert message                                                                                                    |
| Alert Details (optional)                                                                                                    |
| Enter alert details                                                                                                    |
| Building(s) *                                                                                                    |
| +Add Building ALL BUILDINGS X                                                                                                    |
| Enabled Expiration Date/Time *                                                                                                    |

- 4. In the **Buildings\*** field, click **Add Building** and select the buildings where the alert is active.
- 5. In the **Enabled** field, select **Yes** or **No** to indicate whether the alert is enabled immediately after saving it.
- 6. In the **Expiration Date/Time\*** field, click the **D** icon and select the date and time when the instant alert will expire. The expiration/date must be in the future when the instant alert is enabled.
- 7. Click Save.

A confirmation message displays in the lower right corner of the screen indicating the alert was successfully added.

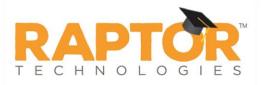

## **Modify Instant Alert**

Perform the following steps to modify the details of an instant alert.

- 1. In the navigation menu, select **Admin > Alert Settings** and click the **Instant** tab.
- 2. In the **Instant Alert Notifications** area, click ▶ icon for the alert to be modified.
- 3. On the **Notification Detail** workspace, modify the alert details and click **Save**.

You can also modify the Expiration Date/Time or Enable/Disable an instant alert from the **Instant Alert Notifications** data grid.

- 1. In the navigation menu, select **Admin > Alert Settings**.
- 2. Click the **Instant** tab.
- 3. In the **Instant Alert Notifications** area, click  $\checkmark$  icon for the alert to be modified.
- 4. Modify the date and time in the **Expires** column, or select or clear the **Enabled** check box.
- 5. Click the 🖌 icon to save your changes.

### **Delete Instant Alert**

Perform the following steps to delete an instant alert.

- 1. In the navigation menu, select **Admin > Alert Settings**.
- 2. Click the **Instant** tab.
- 3. In the **Instant Alert Notifications** area, click i icon for the alert to be deleted.
- 4. On the confirmation dialog, click **OK** to confirm the delete.